### **Creating a Newsletter with Microsoft Word**

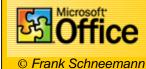

In this assignment we are going to use Microsoft Word to create a newsletter that can be used in your classroom instruction. If you already know how to use Word, this will be an additional skill that you can add to your knowledge base. The primary skills you will learn are how to insert breaks and use different formatting within each break. You will also learn how to work with columns, and tables.

http://www.edtechnology.com/Tutorials/newsletter/newsletter.htm (1 of 9)7/8/2004 10:33:34 AM

| time, click the DEFAULT button <ul> <li>Click OK</li> </ul>                     | Page Setup                                          | ? 🛛        |
|---------------------------------------------------------------------------------|-----------------------------------------------------|------------|
|                                                                                 |                                                     | Bottom: 1" |
|                                                                                 | Orientation<br>Portrait<br>Pages<br>Multiple pages: | Normal     |
|                                                                                 | Preview<br>Apply to:<br>Selected sections           |            |
|                                                                                 |                                                     | OK Cancel  |
| <ul><li>Creating a heading</li><li>Hold down the CTRL key and Press E</li></ul> |                                                     |            |
| This will place your cursor in the middle                                       | e of the page                                       |            |

- Type My News letter, or any other title you want to give to your page
- Highlight the text and select the Font and Font Size you desire.
- Font size should be around 48 points or more
- Hit the ENTER KEY several times to leave blank spaces under your title

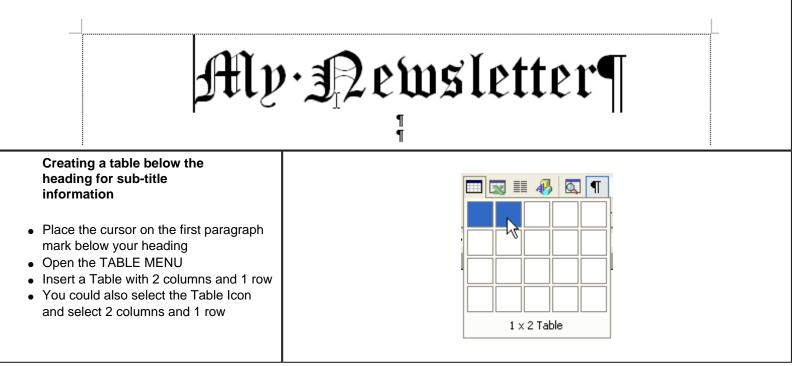

- Place the cursor in the left column
- Hold down the CTRL KEY and press L To place the cursor on the left side of the box
- Enter BV Journal Vol 2 or other text of your choosing

- Place the cursor in the right column
- Hold down the CTRL KEY and press R To place the cursor on the right side of the box
- Enter the Date

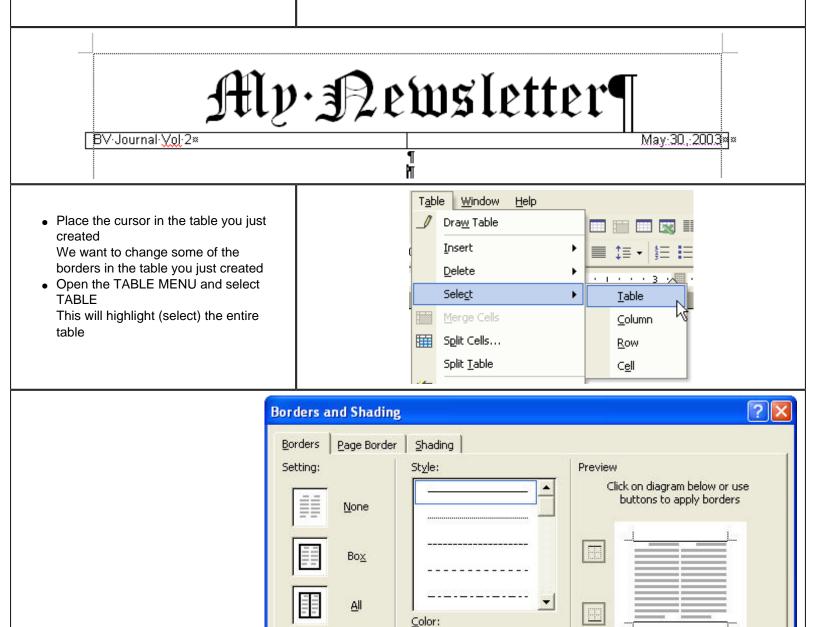

Grid

Custom

Show Toolbar

Automatic

Width:

Horizontal Line...

-

+

1

Apply to:

OK

Table

 $\mathbb{N}$ 

\*

Cancel

Click the FORMAT MENU

- Click BORDERS AND SHADING
- Un-select the right, left and center border
- You should only have Top and Bottom borders
- You may change the width of the line if you like
- Click PRINT PREVIEW Your heading should look something like the one below

# My Newsletter

BV Journal Vol 2

May 30, 2003

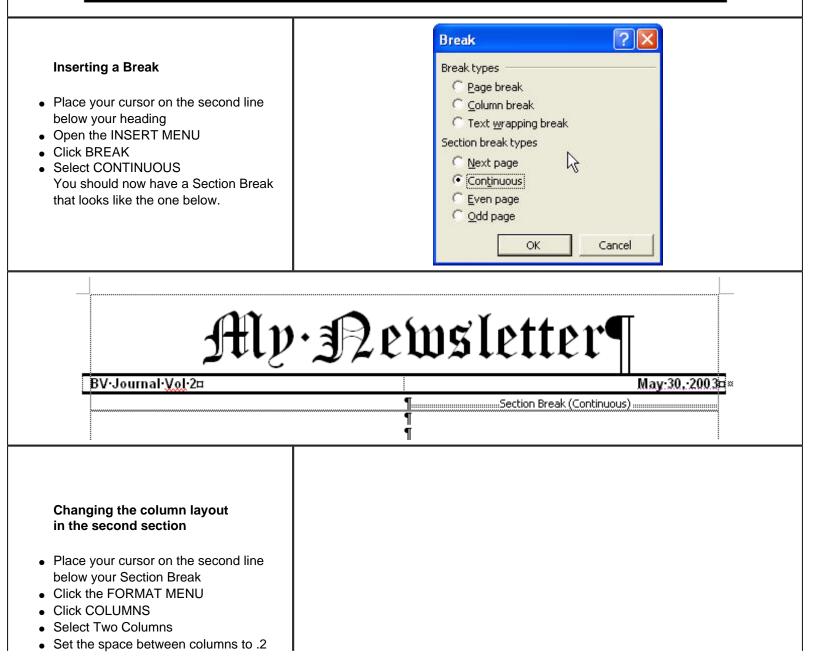

| Make sure it only APPLIES TO This<br>Section<br>See Columns Menu on the right.                                                                                                    | Columns   OK   One   Two   Image: Two   Image: Two |
|----------------------------------------------------------------------------------------------------|----------------------------------------------------------------------------------------------------|
| You now have a document with<br>the heading formatted for 1<br>column and the body of the<br>document below the heading<br>formatted for 2 columns.<br>Now you need to enter copy<br>(Text) into your document. You<br>can cut and paste from another<br>document or type the text<br>directly into the newsletter. | Hlv. Devosletter<br>BV-Journal Vol 20<br>Section Break (Continuous)<br>Section Break (Continuous)                                                                                                    |
| Now for some special formatting.                                                                                                    |                                                                                                    |
| <ul> <li>Highlight (Select) all of the text.</li> </ul>                                                                                                    | no's so we have entered text on that subject.                                                                                                    |
| <ul> <li>We want to JUSTIFY all of the paragraph.</li> <li>After they are selected, click the JUSTIFY<br/>All of the paragraphs are now "boxed" (just</li> </ul>                                                                                                    |                                                                                                    |
| <ul><li>Drop Cap</li><li>Place the cursor in the first paragraph</li><li>Open the FORMAT MENU</li></ul>                                                                                                    |                                                                                                    |

- Click DROP
- Choose the type of drop you would like from the menu

### White Space

- Leave a blank line between each paragraph
- Leave a blank line between each heading and the story below

| Drop Cap                     |           |
|------------------------------|-----------|
| Position                     | W         |
| None Dropped<br>Options      | In margin |
| Times New Roman              | •         |
| Lines to drop:               | 3         |
| Distance from te <u>x</u> t: | 0"        |
| ОК                           | Cancel    |

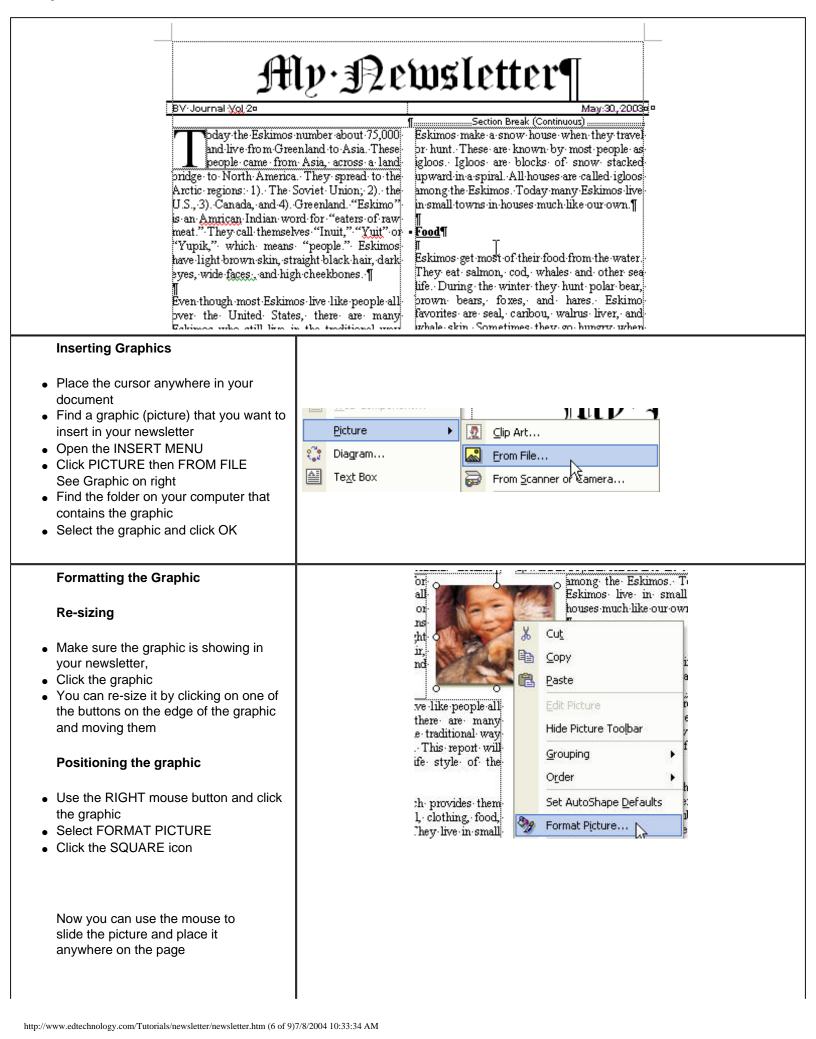

| Wrapping style    |                  |                 |                     |                  |
|-------------------|------------------|-----------------|---------------------|------------------|
| <b>H</b>          |                  |                 |                     |                  |
| In line with text | Sguare           | Tight           | <u>B</u> ehind text | In front of text |
| Horizontal alignn | nent             |                 |                     |                  |
| C Left            | ⊂ <u>⊂</u> enter | C <u>R</u> ight |                     |                  |
|                   |                  | $\mathbf{k}$    |                     |                  |
|                   |                  | <i>*</i> 0      |                     |                  |
|                   |                  |                 |                     |                  |
|                   |                  |                 |                     |                  |
|                   |                  |                 |                     | dvanced          |

#### Mv.Newsletter May:30, 2003 BV Journal Vol 20 ....Section Break (Continuous)..... 1..... day the Eskimos number about 75,000 houses have floors below the ground to help and live from Greenland to Asia. These keep them warm when there is snow.¶ people came from Asia, across a land Eskimos make a snow house when they travel pridge to North America. They spread to the pr-hunt. These are known by most people as gloos. Igloos are blocks of snow stacked Arctic regions: 1). The Soviet Union; 2). the U.S., 3). Canada, and 4). Greenland. "Eskimo" upward in a spiral. All houses are called igloog is an Amrican Indian word for among the Eskimos. Today man "eaters of raw meat." They call themselves "Inuit," "Yuit" or Eskimos live in small towns in houses much like our own.¶ Yupik," which means 'people." Eskimos have light · Food¶ orown-skin, straight-black-hair, Eskimos get most of their food from dark eyes, wide faces , and the water. They eat salmon, cod. high cheekbones. whales and other sea life. During the winter they hunt polar bear, brown bears, Even though most Eskimos live like people all foxes, and hares. Eskimo favorites are seal, over the United States, there are many aribou, walrus liver, and whale skin. Eskimos who still live in the traditional way Inserting a footer Click the VIEW MENU Click VIEW HEADER AND FOOTER Click the FOOTER BUTTON

| Header and Footer  |           |                   | r, Arctic                         |
|--------------------|-----------|-------------------|-----------------------------------|
| Insert AutoText -  | 🖩 £ 🗃 🔁 🔗 | 🔍 🖳 🖳             | <b>↓ Close</b> hey sew<br>es made |
|                    |           | trom-whale-bones. | Switch Between Header and Footer  |
| Footer -Section 1- |           |                   | ;                                 |
| ;11                |           |                   |                                   |

- Click the TABLE MENU
- Insert a table with 1 column and 1 row in the footer
- Click the icon to insert a page number in the footer

| Header and Footer                                                                                                    | IIIIai. 2VIIT, IIVE, 26af. 01. Cai 10.04% - Swarmed - co. Swart 10.05 - 100 | r. Arctic                                                 |  |  |
|----------------------------------------------------------------------------------------------------|-----------------------------------------------------------------------------|-----------------------------------------------------------|--|--|
| Insert AutoText •                                                                                                    | 🗃 🗛 🗭 🔯 🔗 🔍 🖳 🐫 🗮 🗗                                                         | □ Close es. made                                          |  |  |
| Footer - Section 1-<br>Insert Page Number                                                                              |                                                                             |                                                           |  |  |
|                                                                                                    | Borders and Shading                                                         | ? 🛛                                                       |  |  |
| <ul> <li>Make sure your cursor is in the<br/>table inside your footer</li> </ul>                                       | Borders Page Border Shading Setting:                                        | Preview                                                   |  |  |
| <ul> <li>Click the FORMAT MENU</li> <li>Select BORDERS AND SHADING</li> <li>Remove the lines from the right</li> </ul> |                                                                             | Click on diagram below or use<br>buttons to apply borders |  |  |
| and left side of the table border                                                                                      | Вох                                                                         |                                                           |  |  |
| look like the one below.                                                                                               | <u></u> <u></u>                                                             |                                                           |  |  |
|                                                                                                    | Grid Automatic                                                              |                                                           |  |  |
|                                                                                                    | Custom                                                                      | Apply to:<br>Table                                        |  |  |
|                                                                                                    |                                                                             | Options                                                   |  |  |
|                                                                                                    | Show <u>T</u> oolbar <u>H</u> orizontal Line                                | OK Cancel                                                 |  |  |

## My Newsletter

### BV Journal Vol 2

Today the Eskimos number about 75,000 and live from Greenland to Asia. These people came from Asia, across a land bridge to North America. They spread to the Arctic regions: 1). The Soviet Union; 2). the U.S., 3). Canada, and 4). Greenland. "Eskimo"

is an Amrican Indian word for "eaters of raw meat." They call themselves "Inuit," "Yuit" or "Yupik," which means "people." Eskimos have light brown skin, straight black hair, dark eyes, wide faces , and high cheekbones.

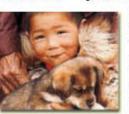

Even though most Eskimos live like people all over the United States, there are many Eskimos who still live in the traditional way like their grandparents lived. This report will be about the traditional life style of the Eskimos.

They live off the land which provides them with everything, such as fuel, clothing, food, housing and transportation. They live in small groups because they need each other for survival and company. The Eskimos are happy, thoughtful and giving.

I chose the Eskimos because I didn't know that the Eskimos were a type of Indian. They are also interesting to me.

### Shelter

The Eskimos have several kinds of houses. One house is a summerhouse. The homes are made from animal skin, like seal or caribou. This provides plenty of shelter during the warm months. In the winter they build houses of dirt, grass and stone, called igdulus. These houses have floors below the ground to help keep them warm when there is snow.

Eskimos make a snow house when they travel or hunt. These are known by most people as igloos. Igloos are blocks of snow stacked upward in a spiral. All houses are called igloos

> among the Eskimos. Today many Eskimos live in small towns in houses much like our own.

### Food

Eskimos get most of their food from the water. They eat salmon, cod, whales and other sea life. During the

winter they hunt polar bear, brown bears, foxes, and hares. Eskimo favorites are seal, caribou, walrus liver, and whale skin. Sometimes they go hungry when food is hard to find.

In the summer, the Eskimos search for berries such as cranberries, blueberries and crowberries. If eaten with blubber, they provide extra nutrients. Birds are eaten whole. Blood soup and dried intestines are favorites too. Caribou and geese are also summer foods. Today, Eskimos still enjoy the traditional foods but also eat foods like pizza, peanut butter and jelly, cookies and crackers, hamburgers and Chinese food. I am sure that Eskimo kids also like McDonalds.

### Clothing

Those who live in the Arctic need warm clothing to survive. The Eskimos use animal skins like seal, polar bear, brown bear, Arctic fox, caribou, hare, wolf, and birds. They sew them together with guts using needles made from whale bones.

Good Job!

Copyright © 2003 Frank Schneemann

May 30, 2003